# MYST Self Photo Guide Book

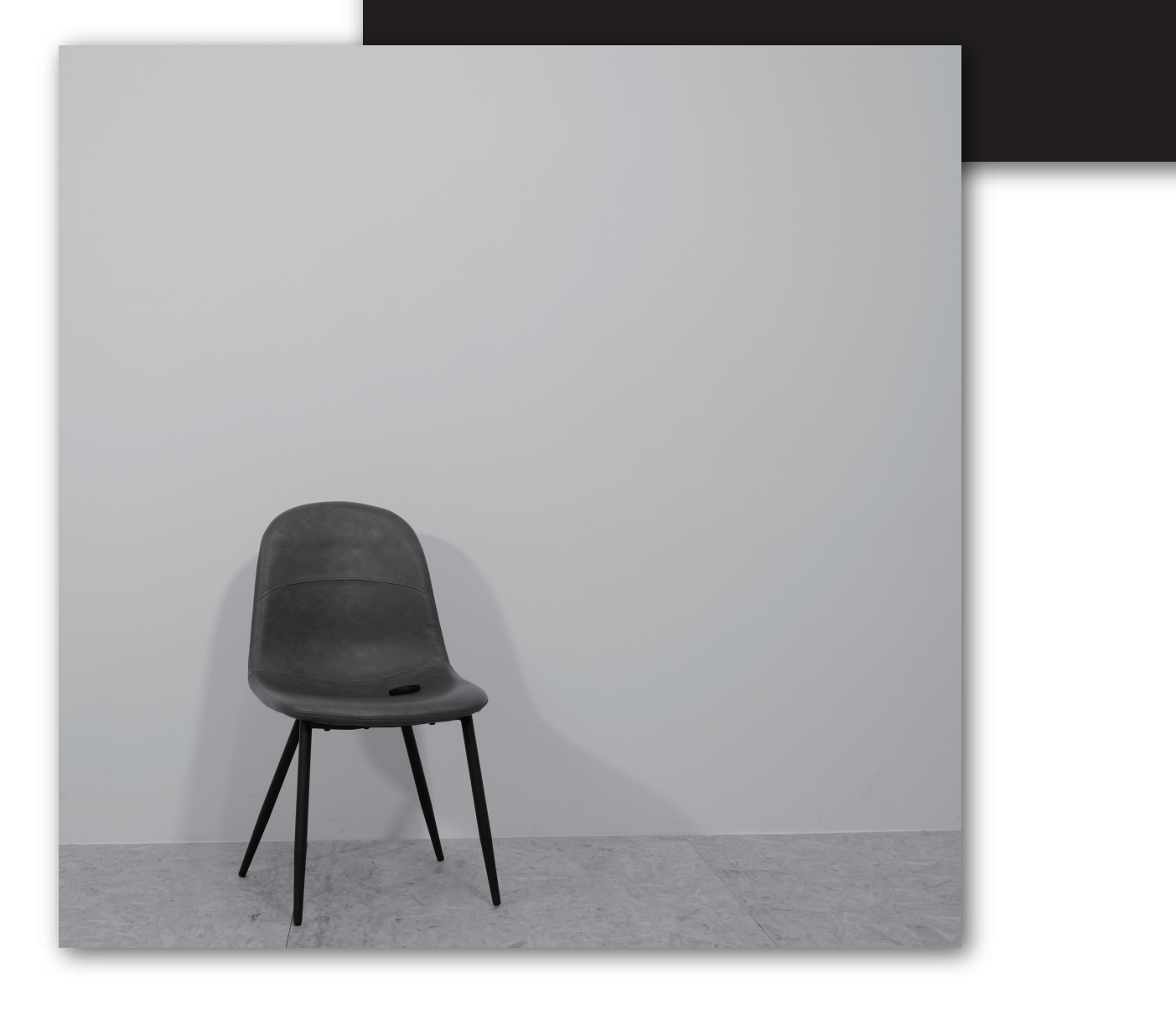

## MYST Self 写真館について

## MYST Self 写真館の特徴

通常、セルフ写真館の料金は大体「1 人当たり」の料金が発生しますが、 MYST は、より多くの人に認知、利用していただくために、1 人当たりではなく、 何名様でも料金変わらず「30分¥2.250」でご利用いただけます!! 又、条件クリアで次回ご利用いただける お得なクーポン をお渡しいたします。(P2 参照) ぜひ、お友だちや家族、おひとり様でもお気軽にお越しください。

## 料金について

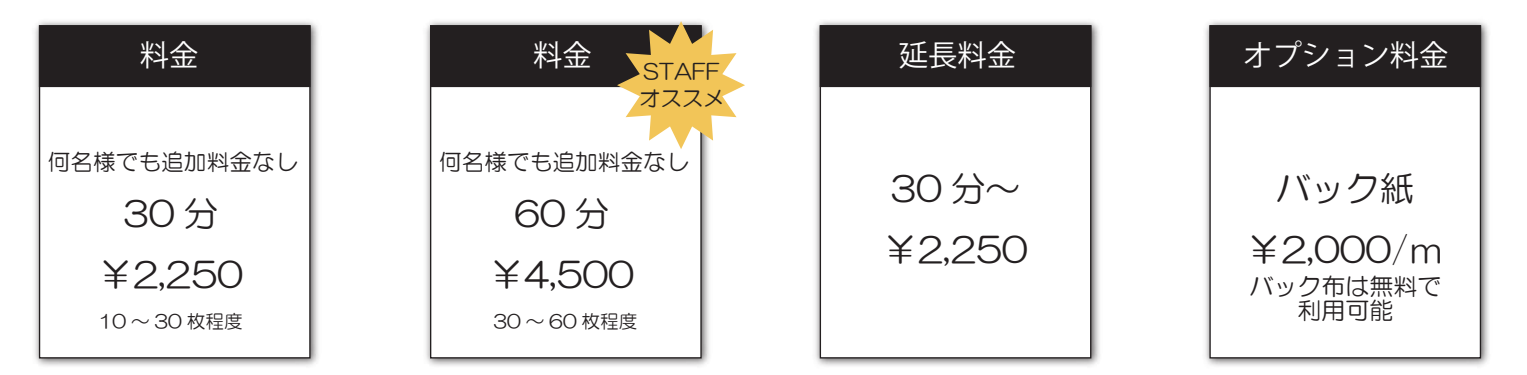

※延長の際は、必ず利用時間終了前にご予約をお願い致します。 ※バック紙は事前予約制となります。fixU よりご予約下さい。 ※バック布は背景のみの利用となります。床までたらして上に乗って利用するのは禁止とします。 ※枚数はあくまでも目安です。撮影パターンや設定変更などで前後いたします。

### 撮影について

モノクロ・カラーの2パターン撮影が可能です。小道具はおいてあるものは全て無料! ご自由にお使いください。※最後は元の場所にお戻しください。(設定方法はP4) バック紙は¥2,000/mの別途料金を頂戴しております。(傷汚れがなくてもメートルで請求) ご利用の際は事前にご連絡をお願い致します。

接続方法 : P4 へ

画像受け取り方法 : P6 ~ 7 へ

## データお渡しについて

MYST ではすべてのデータの受け取りが可能です。 スタジオに設置されている MYST の iPad の中の「LUMIX Sync」を立ち上げ、カメラと接続すると iPad のデータフォルダに自動転送されますので、お受け取りをお願い致します。 ※時間が無くなり、送信できなかったお客様は、MYST 公式 LINE までご連絡ください。 後日ギガファイル便にてスタッフよりお送りいたします。

## 注意事項

### ■利用時間(予約時間)について

ご利用は時間厳守でお願い致します。 予約時間の中には「準備・撮影・データ取得・片づけ」を含みます。 1 分でもチェックアウト処理(エントランスドアの退出時間)を過ぎると 15 分毎に 120 円の追加料金が発生いたします。 チェックインしてからチェックアウトするまでが予約時間となっております。

【例】13:00 ~ 13:29 の予約 13:00 チェックイン→撮影スタジオへ→準備→撮影→データ送付→片づけ →13:29 チェックアウト(施設を退出) ※撮影スタジオを2~3分前に退出するイメージ ※13:30 にチェックアウトすると¥120/15 分の追加料金が自動で発生致します。

### ■延長について

延長は fixU アプリからお願い致します。ただし、延長する際は最初の予約時間内に 次の時間の予約を取らないと延長ができなくなります。又、次に予約が入っている 場合は、先に予約いただいてる方が優先となりますので、速やかに退出をお願い致 します。

【例】13:00 ~ 13:29 に予約。延長したい場合は 13:29 までに延長分の予約をお願い致します。

### ■データ送付について

iPhone → エアドロップにて送信

Android  $\rightarrow$  send anywhere ※時間がなく、データを送るのが難しくなった場合は、 MYST 公式 LINE にてご連絡頂ければ、後日スタッフ よりお送りいたします。

### 機材の取り扱いについて

機材の取り扱いには十分にご注意ください。 利用終了後、スタッフが機材・備品類の状態確認を行っております。 破損や紛失が発覚した場合は、全額自己負担にて弁償していただきます。取り扱い には十分お気を付けください。

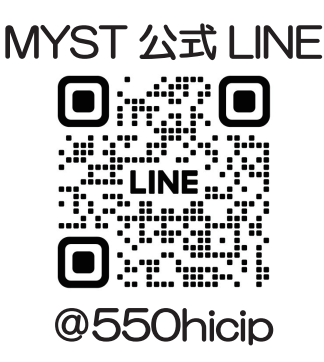

## ご利用の流れ

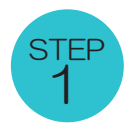

## カメラ +LUMIX Sync をセット

#### カメラの電源を ON

↓

iPad をつけ、LUMIX Sync を開く。 接続が完了したら受信可能になります。

※カメラの操作方法 P4、接続方法は P5 参照

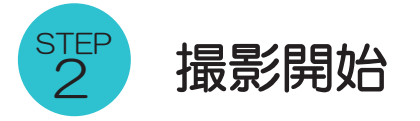

準備が整いましたら撮影開始 ※準備・後片付けも時間に含まれます。 ライト ON にして撮影するときれいに撮れます。

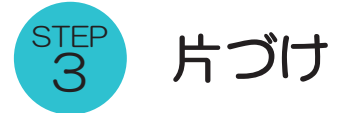

使用した小道具は全て元の位置に戻して下さい。 次に使用する方がいる場合があります。

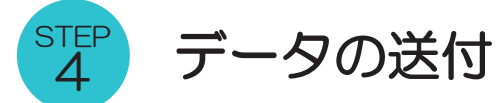

※所要時間目安 5 分程度

-3-

データフォルダにデータが自動送信されています。 iPhone → エアドロップ Anfroid →send any where にて、お受け取りをお願い致します。

#### MYST iPad のホーム画面

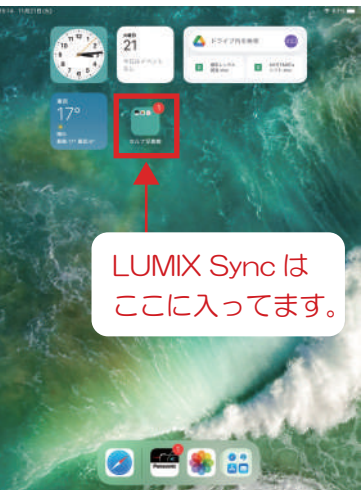

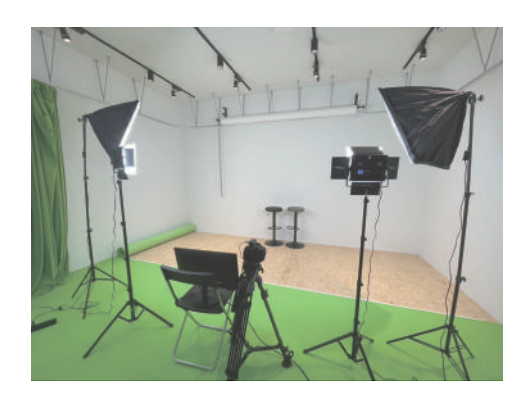

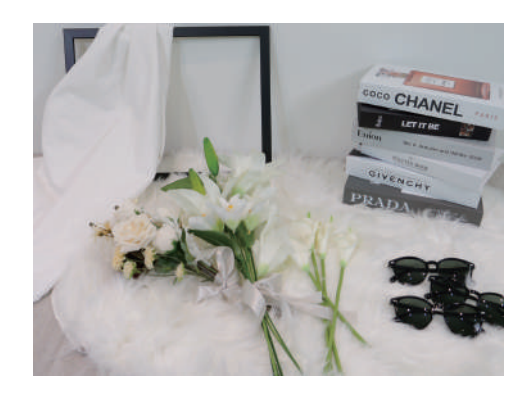

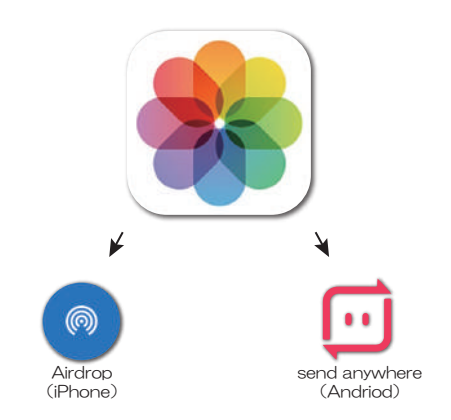

## カメラ操作方法

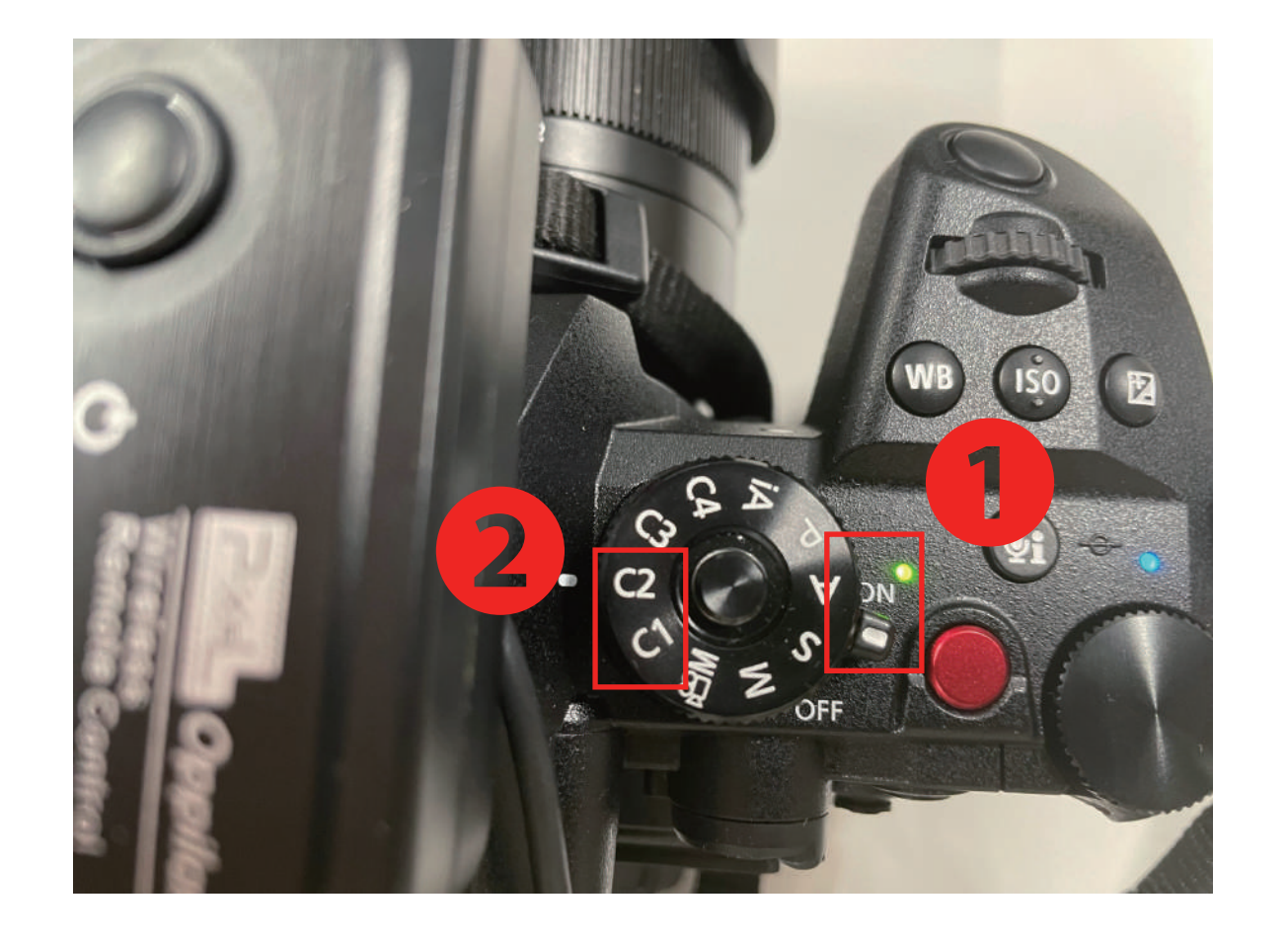

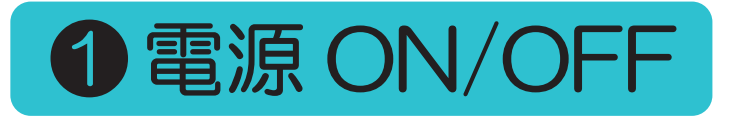

つまみを上→ON つまみを下→OFF

2カラー設定が可能

C1→モノクロ C2→カラー

## ※お帰りのは電源を OFF にしてください。

-4-

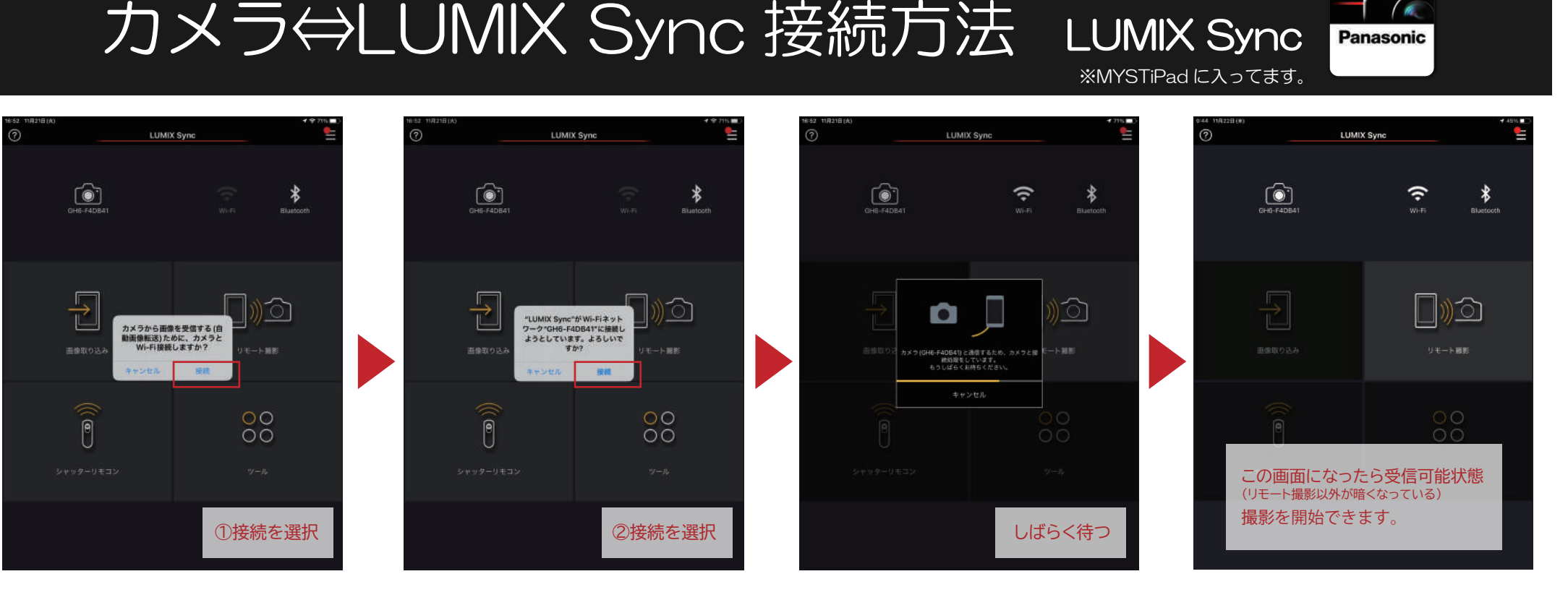

-5-

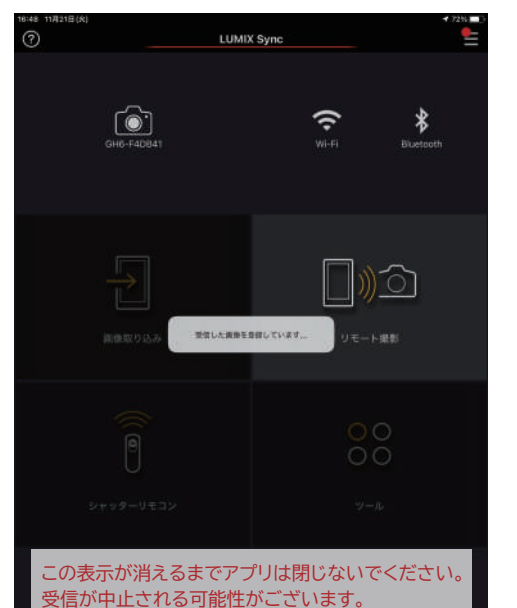

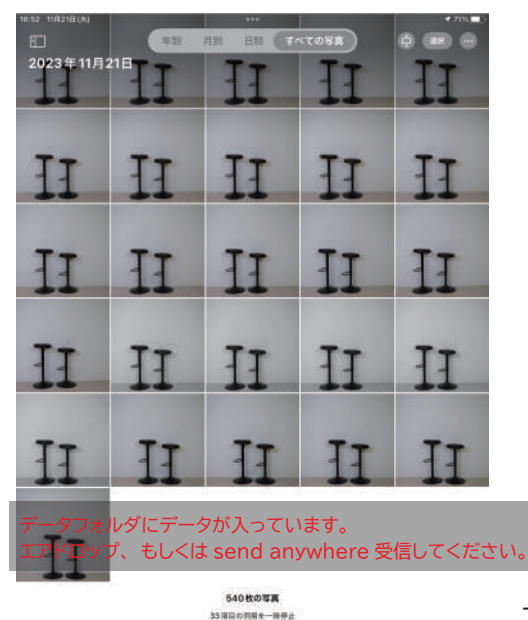

枚数が多くなるほど時間がかかります。 遅れなかった場合は公式 LINE まで ご連絡をお願い致します。 ※後日スタッフよりギガファイル便にてお送りいたします

### **MYST 公式 LINE** @550hicip

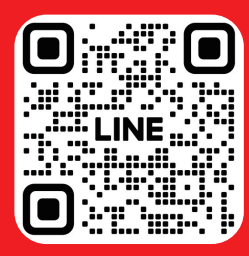

## ピントの合わせ方

-6-

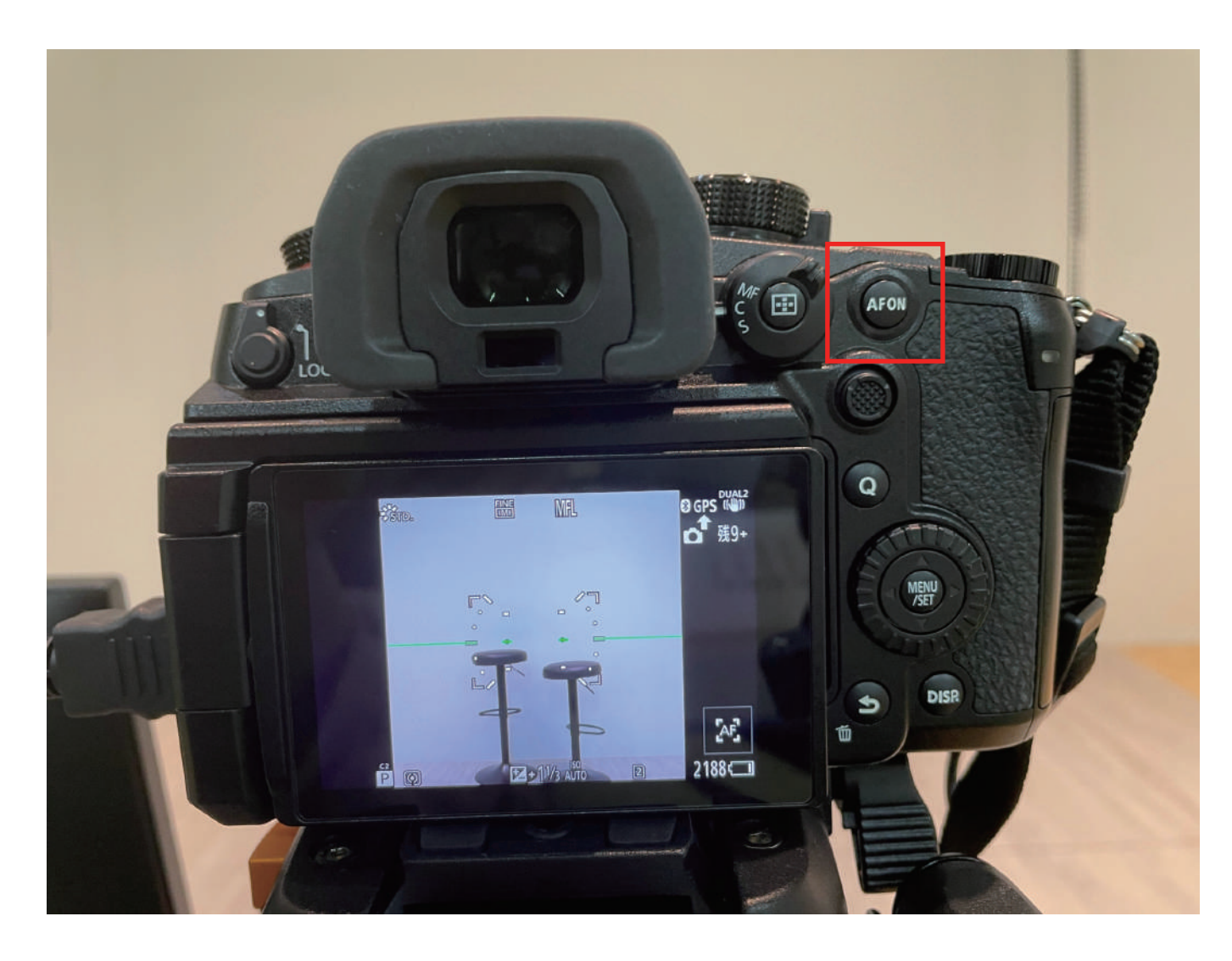

赤枠の AFON を押すと ピントが合います。

引きの状態でピントを合わせた後 アップで撮るとピントが合いません。

アップで撮るときは再度 AFON を 押し、ピントを合わせてください。

## 画像転送方法 -iPhone-

## AirDrop 設定確認

#### AirDrop 設定を「すべての人」にしてください。(iPad の名前は"MYST"です)

**❶iPhone のコントロールセンターを表示。 (◎) を長押しし、「すべての人」を選択。**  ↓の画面を出し、赤枠部分を長押し。 これで受信できるようになります。

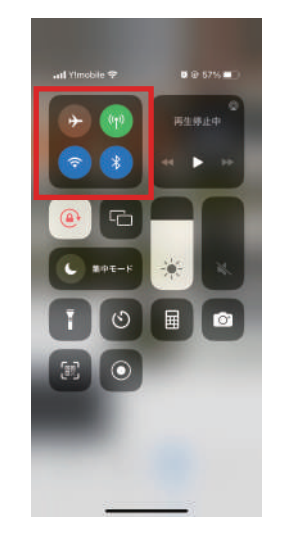

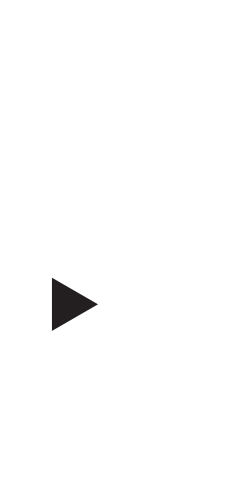

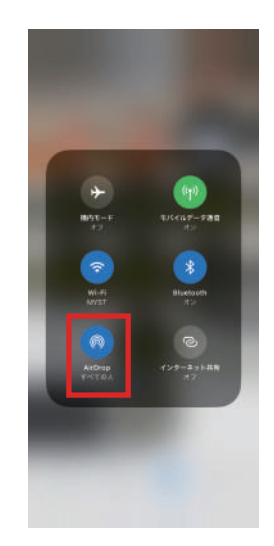

## iPad から自分の携帯にデータを送る

1画像データを選択し、「TTTT」 マーク を選択。

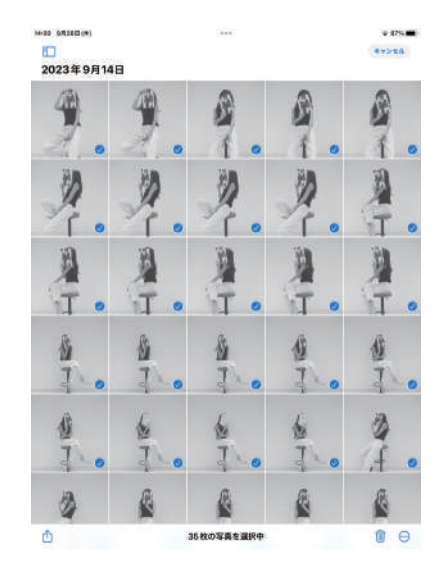

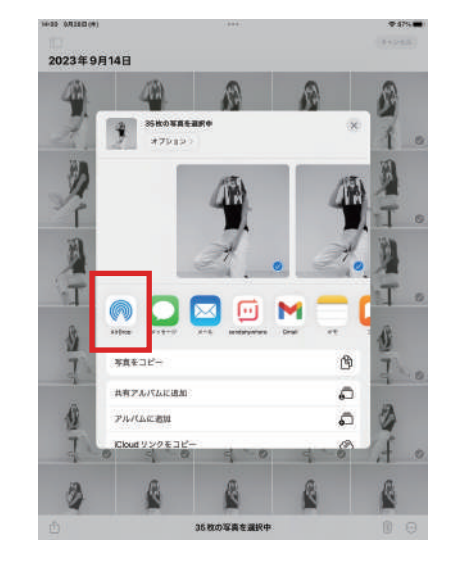

**②AirDrop のマークを選択。 ●送信先に自分のアイコンが出て** きたら選択肢て送信。

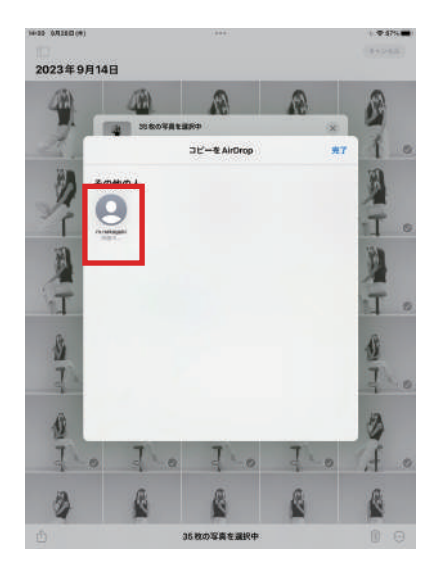

【受信側】 受け入れるを選択すると、 自動でデータフォルダへ保存されます。

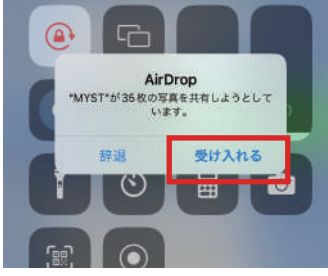

## 画像転送方法 -Android-

### 画像転送について

※所要時間目安 5 分程度

こちらの操作にお入り下さい。

※LUMIX Sync でデータフォルダへコピーした後に

Android のかたは「send anywhere」をダウンロードしてください。

データ送信後、他のお客様に見られたくない方はデータ削除をお願い致します。(6 ページ参照)

## send anywhere で送信

**●**send any where を開き、 左側の写真を選択。

❷送信する写真を全て選択し、 右下の送信ボタンをタップ。 ❸QR コードと 6 桁のキーが 表示されます。

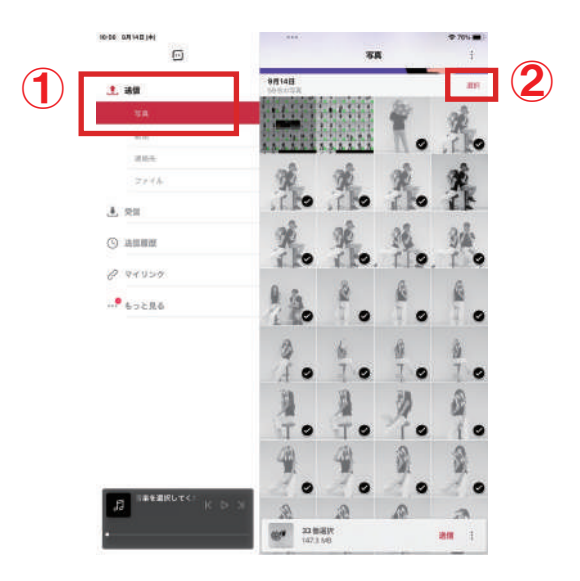

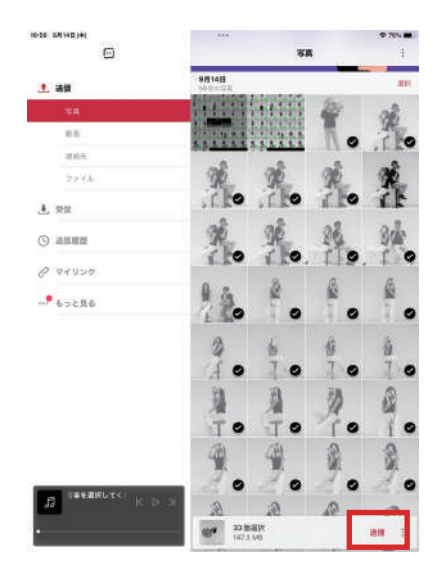

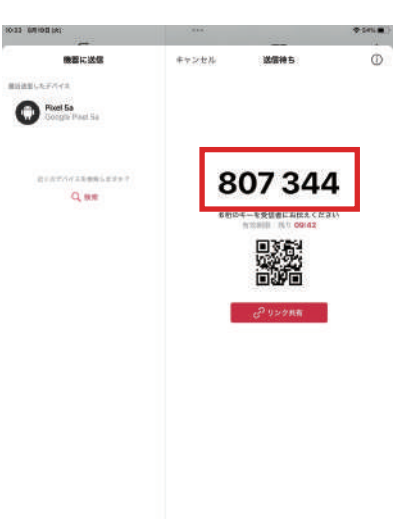

## send anywhere で受信

❶先程表示された 6 桁の数字を

入力し、受信をタップ。

❷受信が始まります。受信完了すると データフォルダへ自動保存されます。

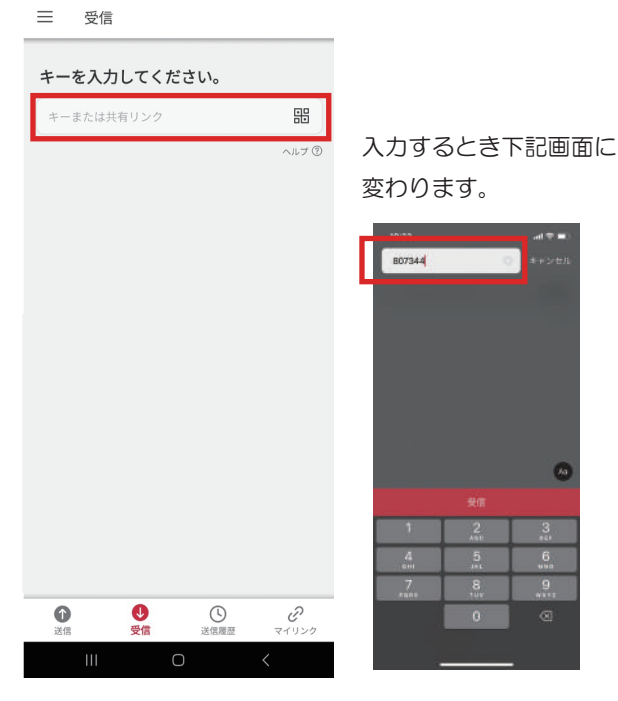

 $10:25$  $A \otimes B$ ⊟ すべて 应地 20ドル相当のウェー 今すぐ新規登録 ByBitに新規登録し、本<br>APIRを受了し、スタース iPad 147.3 MB (33 files) 上天信先了 B 楽天市場アプリ ダウンロード 忘れてない? 『 ■ 楽天市場アプリ 。<br>※くお買い物するなら楽天市場アプ ダウンロード  $\frac{1}{2}$  $\frac{C}{71110}$ 

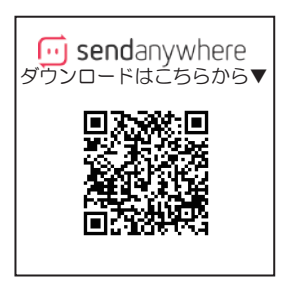

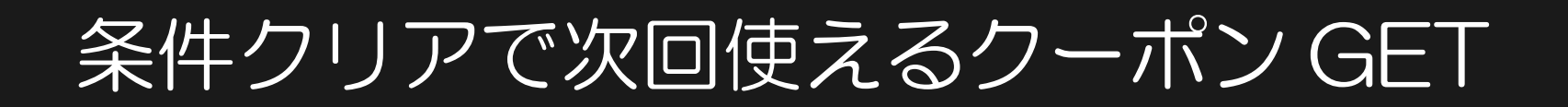

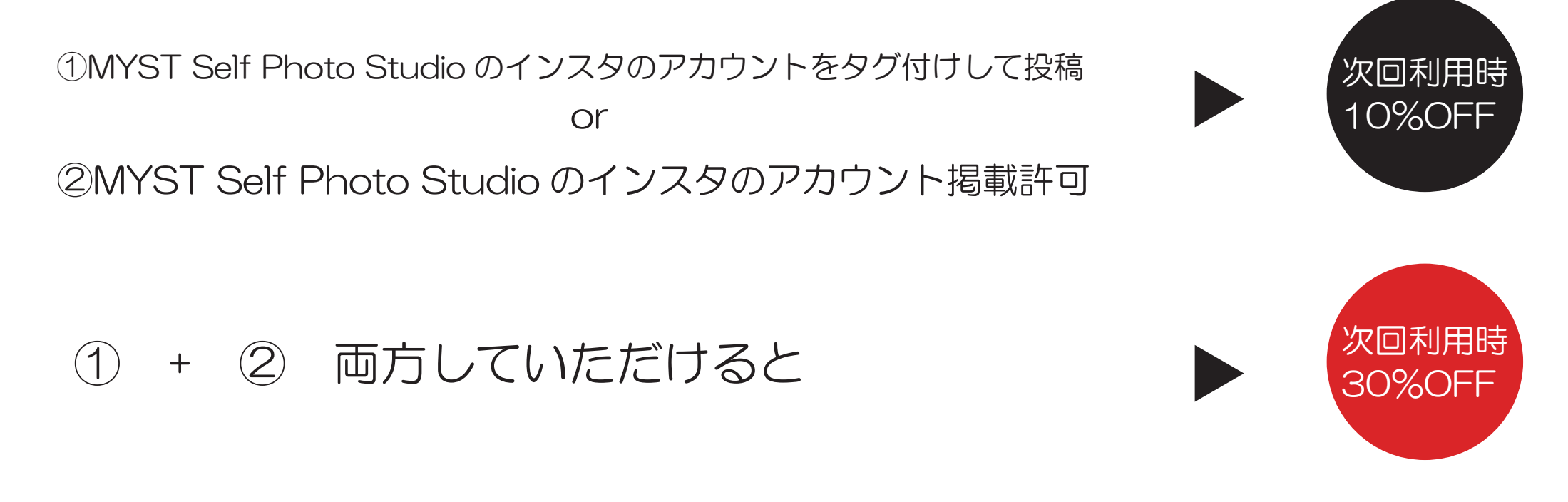

①の場合、タグ付け投稿後、インスタのアカウント名を fixU のチャットにてお知らせください。 ②の場合、MYST メールアドレス宛にてインスタ掲載してもいい画像とインスタアカウント名 をご連絡ください。

クーポンコードをお渡しします。使用方法については、チャットにてご案内いたします。